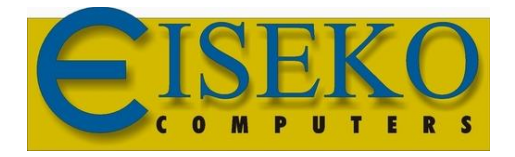

**Eiseko Computers S.r.l.** Viale del Lavoro 17 37036 S. Martino B.A. VR (Italy) C.F./ Partita I.V.A. 01795220233 Tel.:+39.045.8031894 [informazioni@eiseko.com](mailto:eiseko@eiseko.com) [www.eiseko.it](http://www.eiseko.it/)

Dopo aver scaricato i tools dai link indicati ed averli installati tramite l'eseguibile,

## -Aprire ZWCAD e digitare nella barra dei comandi "APPLOAD"

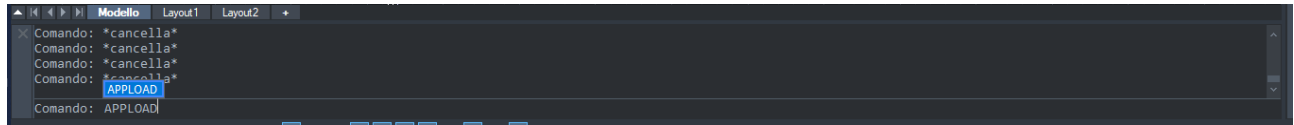

## -Cliccare su "Aggiungi File"

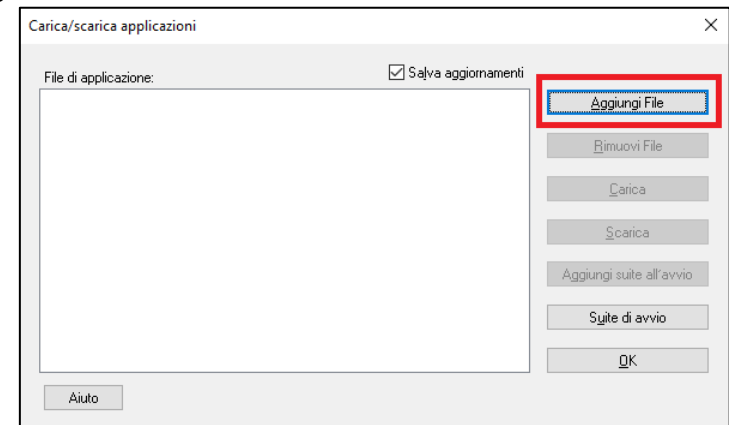

e selezionare il file "ZWGeo.zelx" dalla cartella in cui è installato

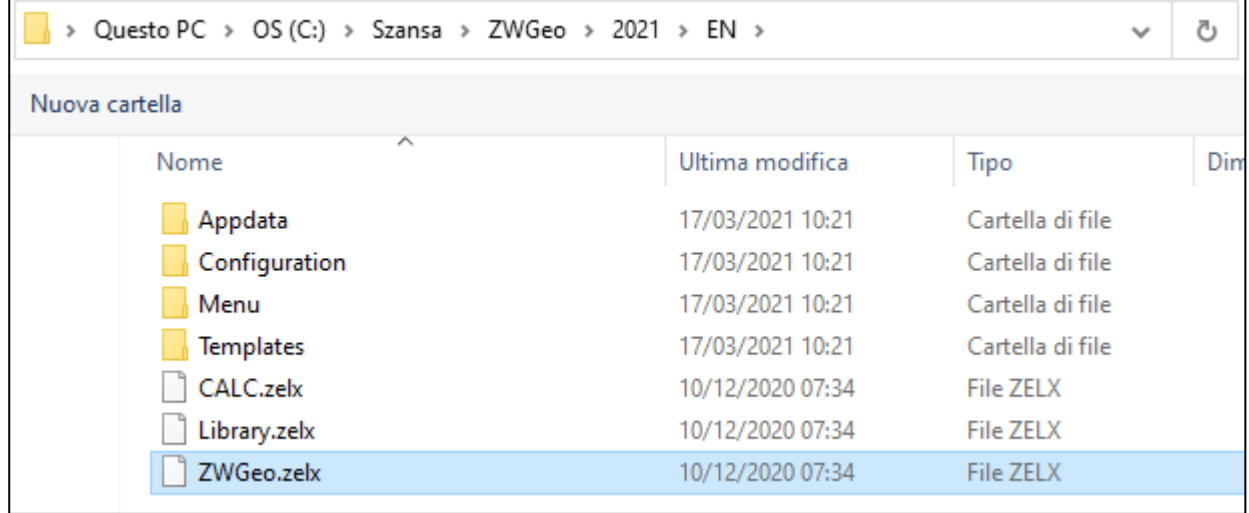

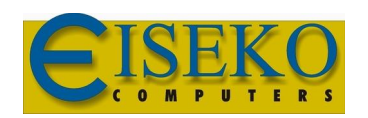

**Eiseko Computers S.r.l.** [informazioni@eiseko.com](mailto:eiseko@eiseko.com) [www.eiseko.it](http://www.eiseko.it/)

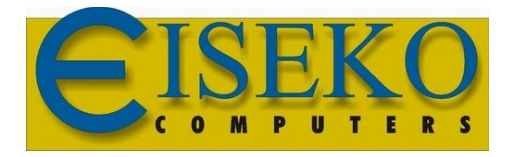

**Eiseko Computers S.r.l.** Viale del Lavoro 17 37036 S. Martino B.A. VR (Italy) C.F./ Partita I.V.A. 01795220233 Tel.:+39.045.8031894 [informazioni@eiseko.com](mailto:eiseko@eiseko.com) [www.eiseko.it](http://www.eiseko.it/)

## -Selezionare la voce e cliccare su "Aggiungi suite all'avvio" e premere "OK"

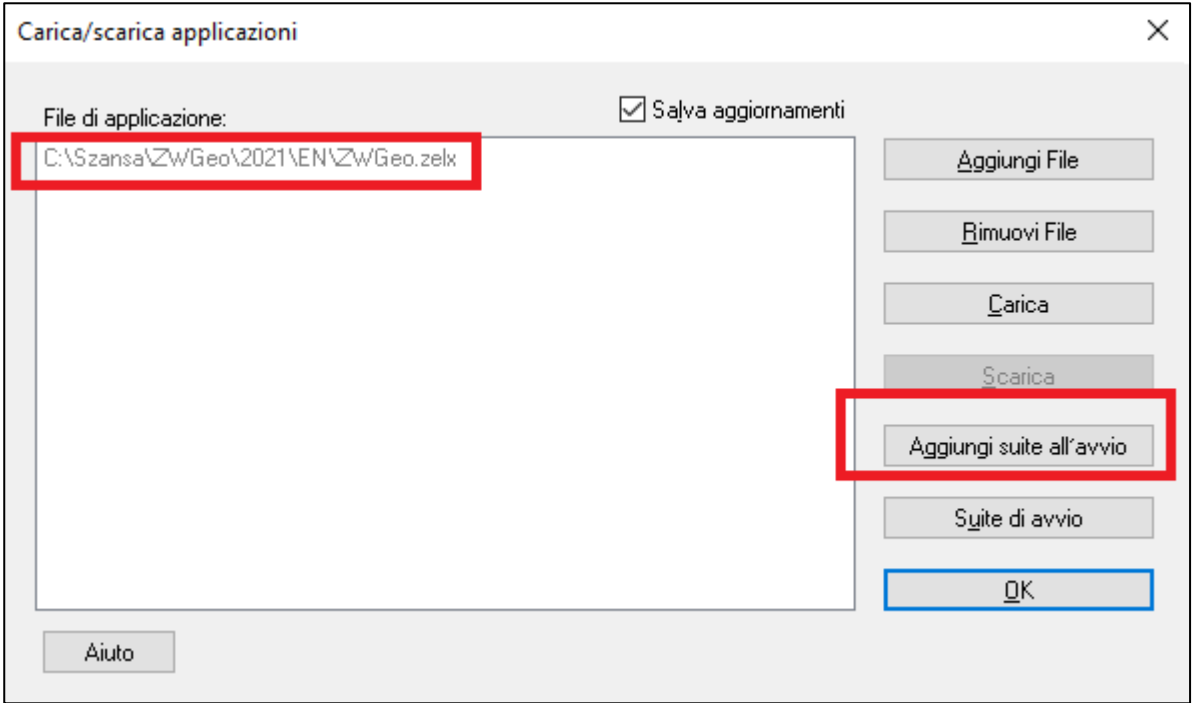

## -Il nuovo Tool viene Aggiunto alla Barra degli Strumenti:

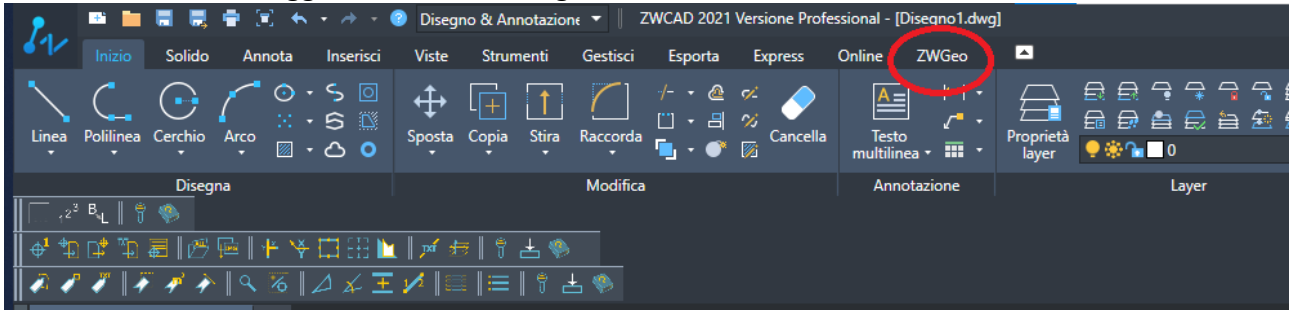

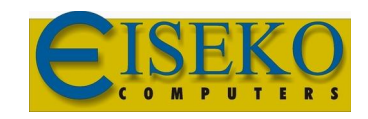